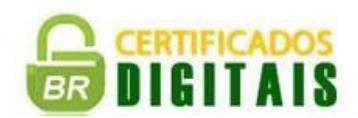

# INSTALAÇÃO E BACKUP DO CERTIFICADO DIGITAL - TIPO A1 - Valid **ATENÇÃO: Use o Internet Explorer Versão 8 ou superior.**

**1ª Etapa** – Instalar o Certificado Digital.

1 - Acesse [WWW.BRCERTIFICADOS.COM.BR/a1](http://www.brcertificados.com.br/a1)

Preencha os campos:

#### **Numero do Ticket** =

### **Senha de Identificação e Revogação** =

- 2 Insira os caracteres da imagem de verificação e clique no botão "**Enviar**"
- 3 Confira os dados do responsável pelo Certificado e clique em "**Instalar**"
- 4 Na nova tela clique no botão "**Iniciar**"
- 5 Verifique os dados de instalação e clique no botão "**Finalizar**"

# **2ª Etapa** – Fazendo Cópia de Segurança.

1 - Na barra de Menu do seu Internet Explorer clique em **"Ferramentas",** depois em **"Opções da Internet"**

2 - Clique na aba "**Conteúdo"**

- 3 Clique no botão "**Certificados"**
- 4 Na aba "**Pessoal"** serão listados todos os Certificados instalados na máquina,

selecione o Certificado que quer fazer a cópia de segurança e clique no botão "**Exportar"**

5 - Clique em "**Avançar"**

- 6 Marque a opção "**Sim, exportar a chave privada**" e clique em **"Avançar"**
- 7 Selecione "**Troca de Informações Pessoais - PKCS nº12 (.PFX, P12)"** e clique em **"Avançar"**

8 - Agora você escolherá uma senha para proteger esse certificado.

**Importante:** Toda vez que você for instalar essa cópia que você está fazendo em algum computador será solicitado essa senha, por esse motivo guarde essa senha com segurança. 9 - Clique em "**Avançar"**

10 - Clique em "**Procurar"**

Isso irá selecionar o local onde o arquivo será salvo.

**Dica:** Salve sempre fora da máquina como em um "**Pen Drive**" ou na "**Rede**"

- 11 No campo "**Nome**" digite um nome do arquivo para diferenciá-lo de outros certificados
- 12 Clique "**Salvar**"
- 13 O sistema voltará para a tela anterior, clique em "**Avançar**"
- 14 Clique em "**Concluir"**
- 15 Se aparecer a mensagem "A importação obteve êxito" clique em "**OK"**

### **Caso tenha alguma dúvida ligue para nosso suporte: (21) 3629-0102[.](http://www.brcertificados.com.br/)**

## **[www.brcertificados.com.br](http://www.brcertificados.com.br/)**